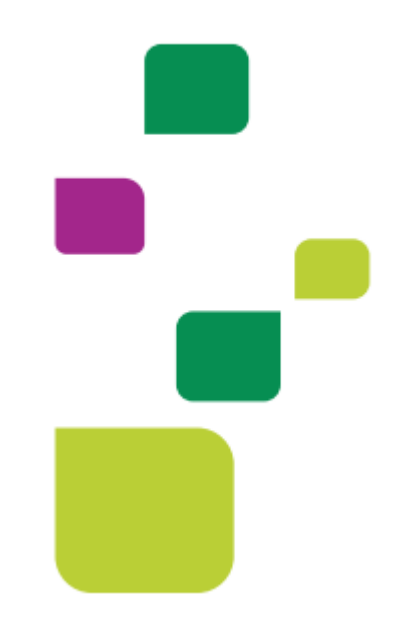

## **Amplimed**

## *Visualização de resultados de exames*

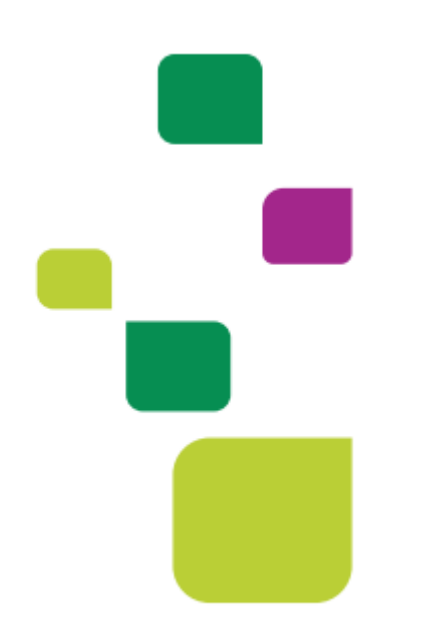

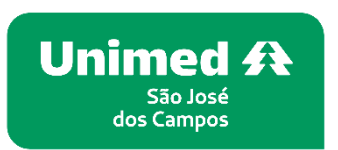

*Manual atualizado em 12/02/2024*

**Para visualizar os resultados de exames do paciente dentro do prontuário** 

**1. Clicar em atender o paciente,para abrira o prontuário.**

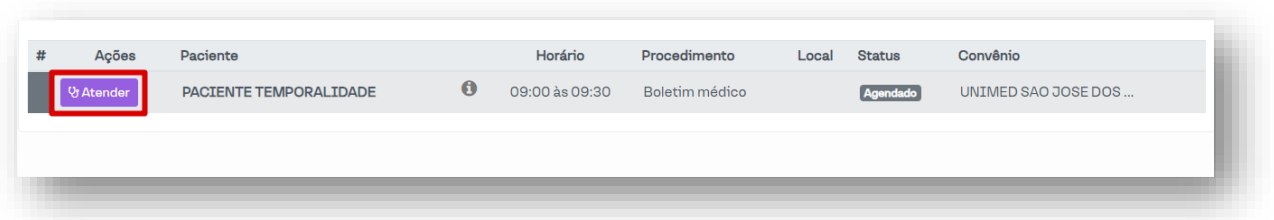

**2. Exames de imagem dos recursos próprios da Unimed São Jose dos Campos.**

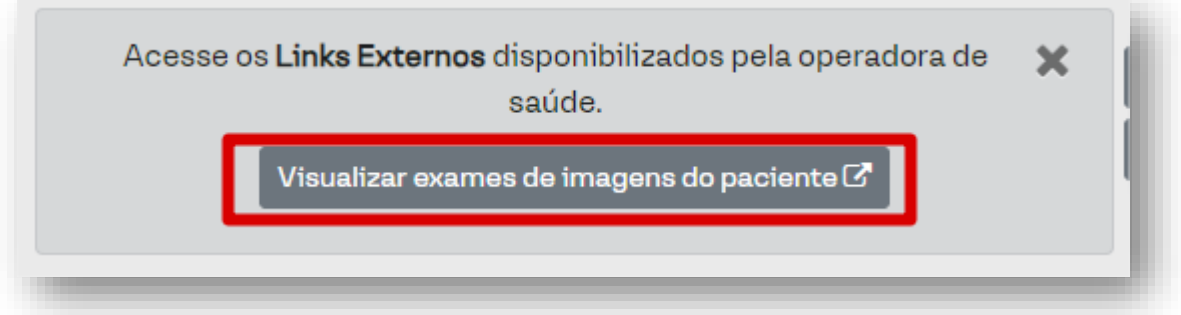

**3. Vai abrir uma nova aba para logar com usuário e senha(caso não tenha esse acesso solicitar nos contatos do suporte)**

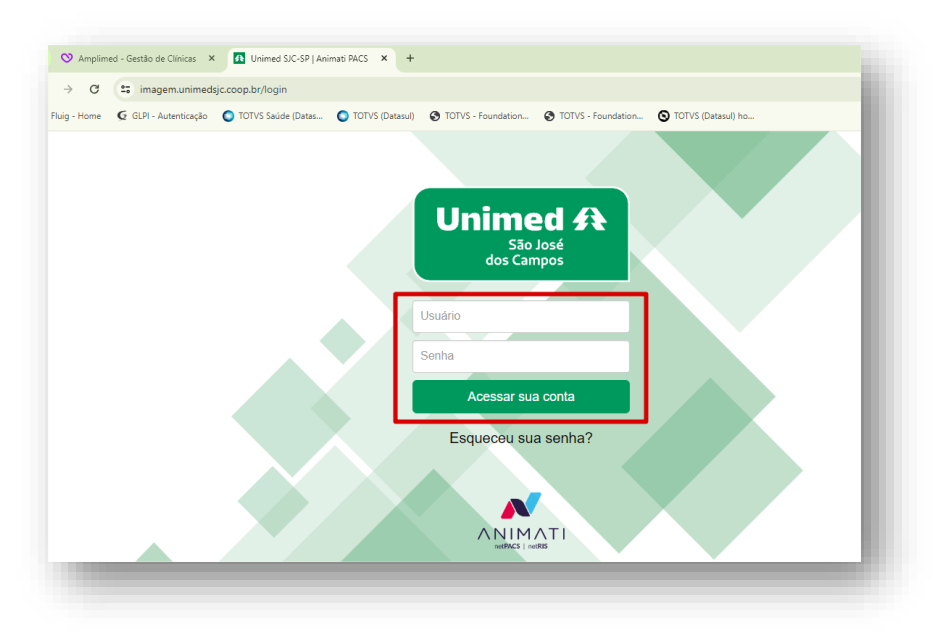

**4. Entrando é só pesquisar pelo nome do paciente para encontrar os exames de imagem.**

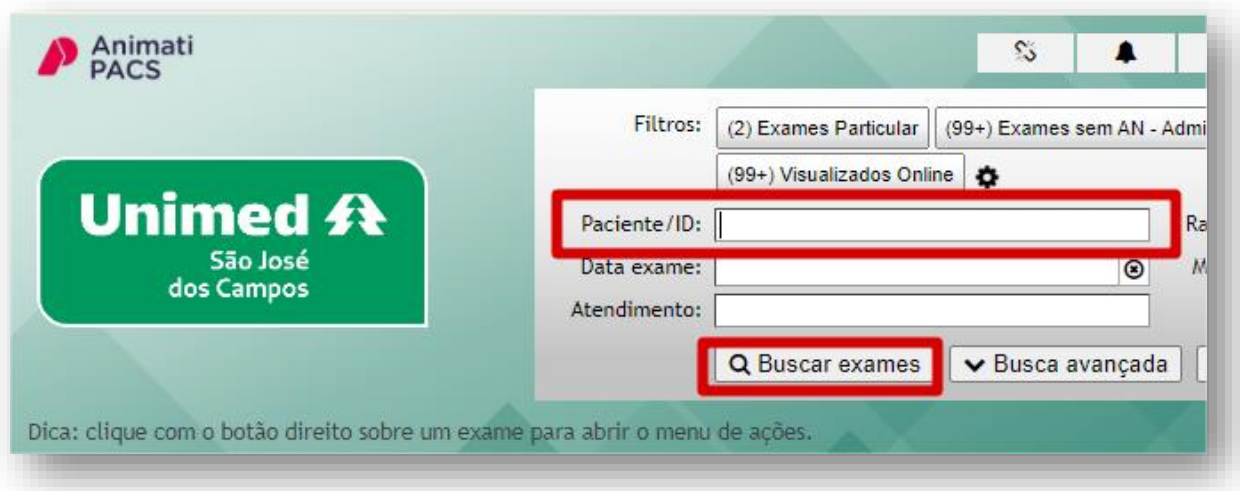

**5. Aparecendo o paciente, clicar no "v" para visualizar os exames de imagem.**

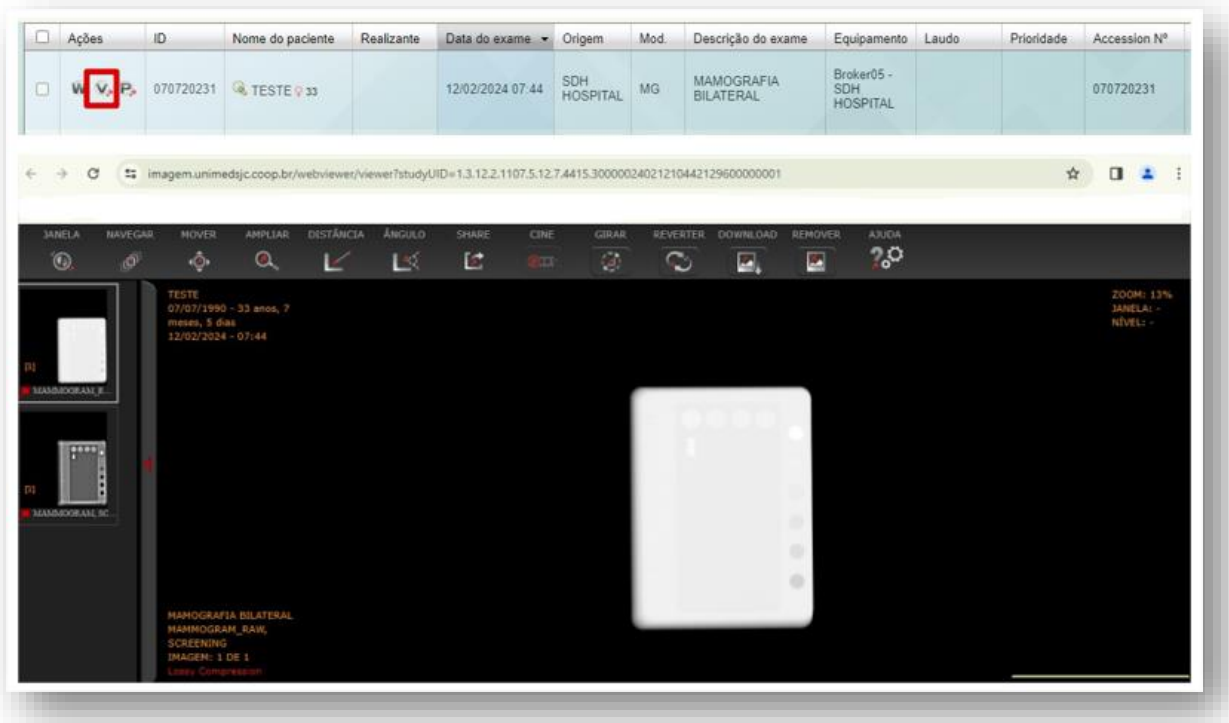

**6. Visualização de exames laboratoriais.**

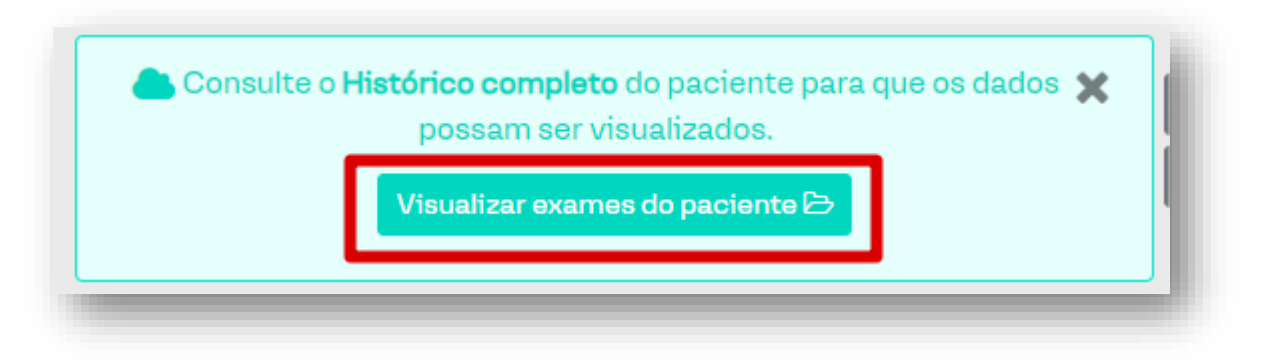

**7. Clicando no "olhinho" vai visualizar o exame, se clicar no calendário e tiver resultados de exames no mesmo dia vai aparecer todos.**

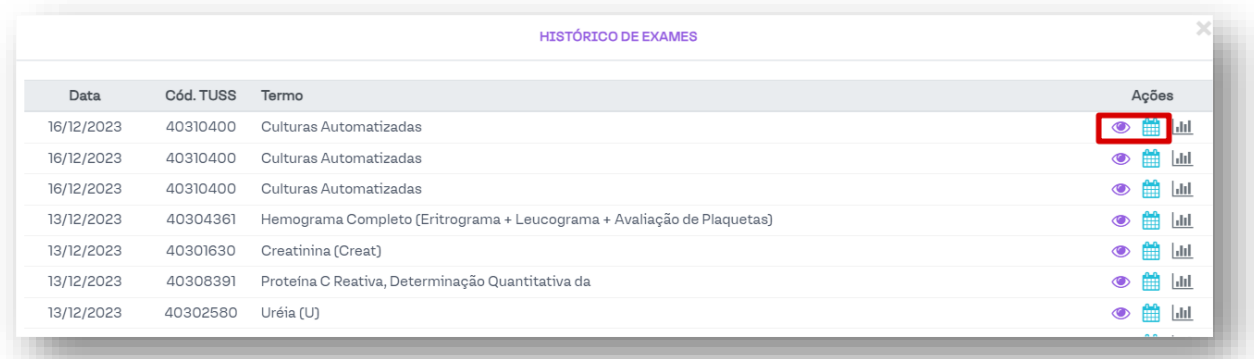

## **SUPORTE A FERRAMENTA**

Dúvidas sobre a utilização do sistema: Suporte ao Prestador (TI)

Tel. 0800 707 1019 (opção 2) ou (12) 2139-4172.

Whats: (12) 99679-2354

E-mail: [suporte.prestador@unimedsjc.coop.br](mailto:suporte.prestador@unimedsjc.coop.br)

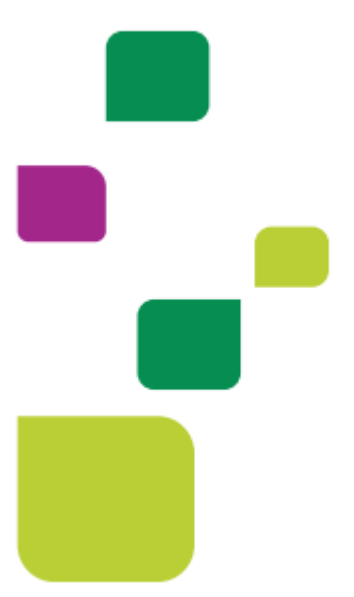

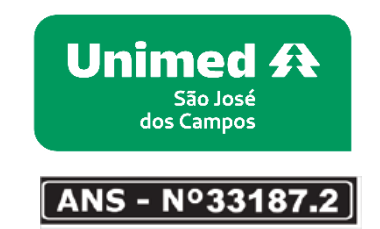

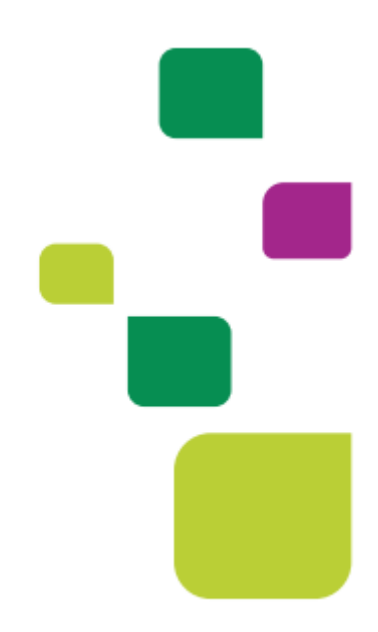